Chrome River users with report access can run the credit card reconciliation report to determine if any outstanding credit card transactions exist for which a P-Card report needs to be processed.

The report will provide data based upon the user's banner finance access. For users with department access, the report will provide data for P-card holders within the department(s) for which the user has access. For users with senior management access, the report will provide data for P-Card holders within the departments reporting to the senior management area. For users with provost access, the report will provide data for P-card holders within the academic departments. For users with master access, the report will provide data for P-card holders within the university.

P-card reports need to be approved and exported to Banner by the 10<sup>th</sup> of each month following the end of the statement period. The statement period runs from the 16<sup>th</sup> through the 15<sup>th</sup>. For example: The March 15th P-card statement period runs from February 16, 2021, through March 15, 2021. The P-card report in Chrome River needs to be submitted, approved and exported by April 10, 2021.

To run the credit card reconciliation report, log into Chrome River:

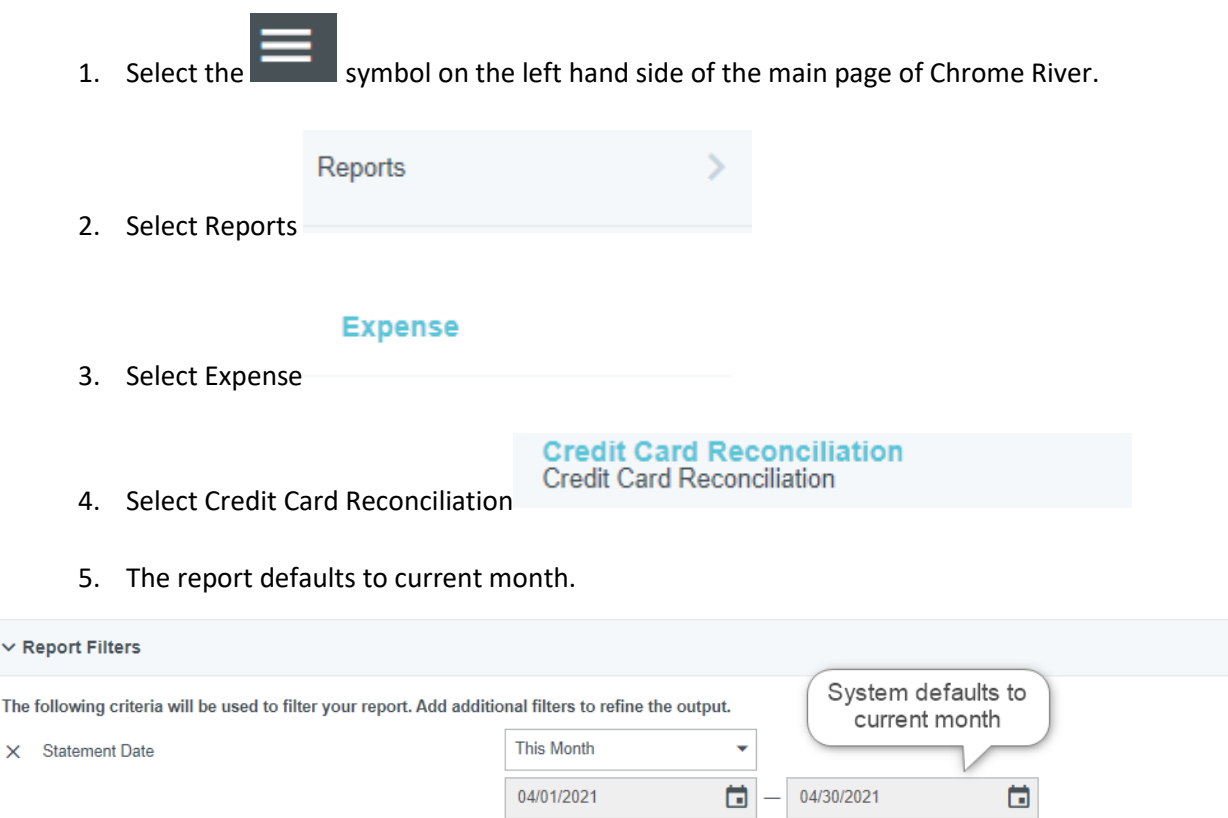

## Add Filter Criteria

**The**  $\times$ 

Change this month to Custom. Change the dates to the statement period dates that you want reflected in the report.

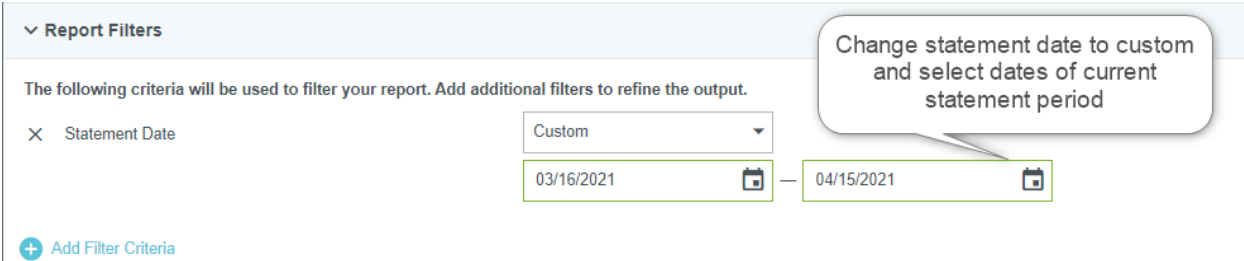

6. Add a feed name filter to see only P-Card credit card transactions. Click on Add Filter Criteria and select Feed Name from the list of available fields.

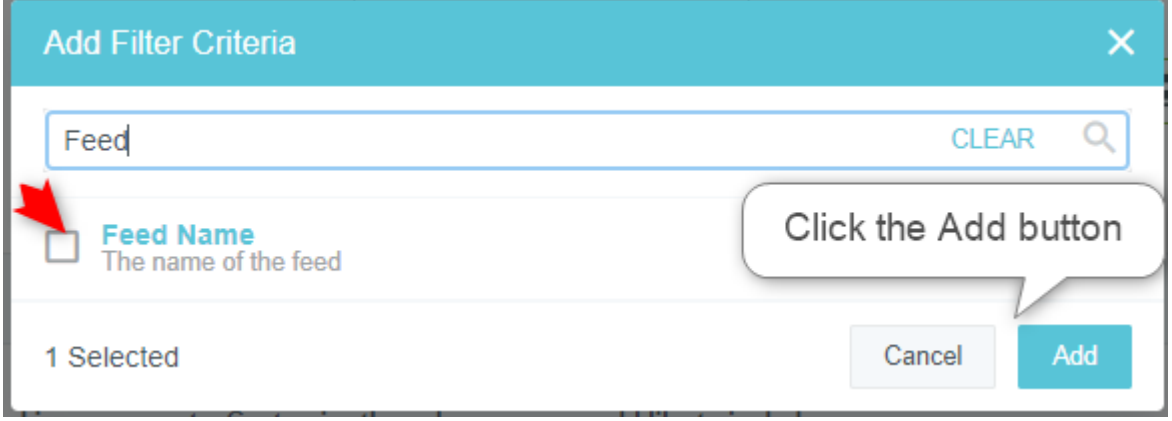

7. Once the feed name field is added to the report, select Bank of America Visa PC.

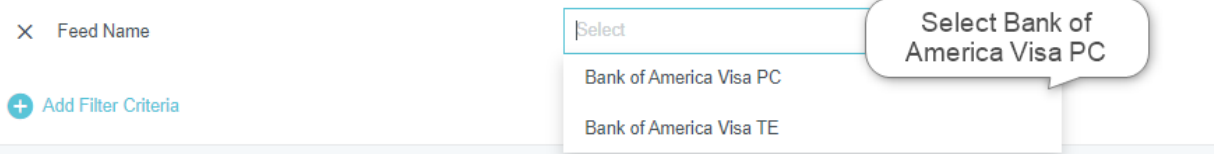

8. Click on the Add Filter Criteria and add Line Item Status to the report.

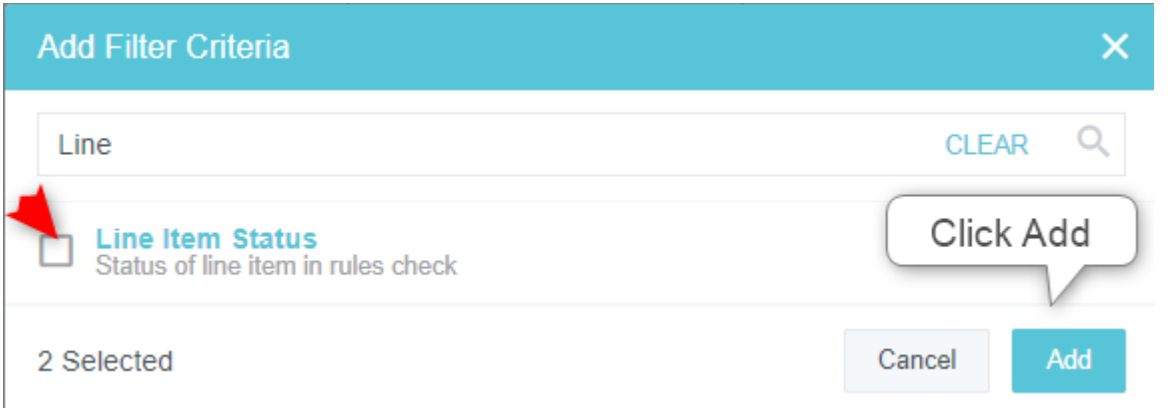

9. Add Line Item Status for Not Used to see only credit card transactions that haven't been applied towards a P-Card report in Chrome River.

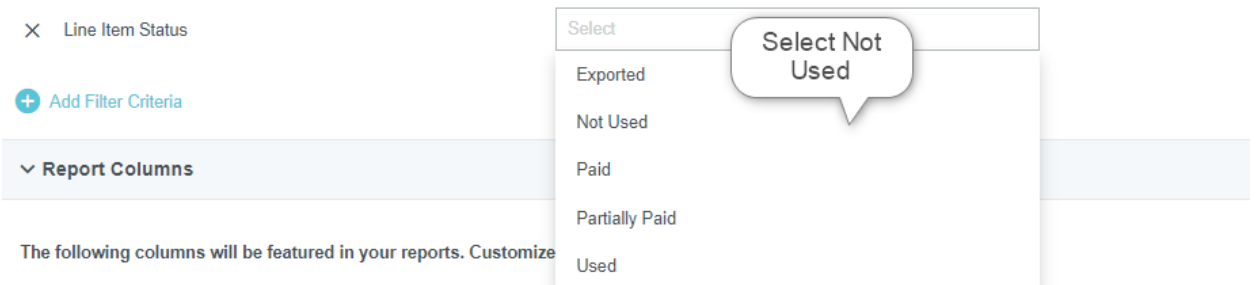

- 10. Report Columns can be modified to reflect the information you want to include on the report.
	- a. To remove a column, click the X beside the name and it will be removed.
	- b. To change the placement of the column, click the name and drag it to the new location.
	- c. To add additional columns to the report, click the Add Columns hyperlink.

Note: The following columns will not have data, if you use the Line Item Status of Not Used because a report hasn't been completed yet for the credit card transactions.

- a. Report ID
- b. Report Name
- c. Submitted By
- d. Submitter Email
- e. Allocation UDF2
- f. Allocation Number
- g. Allocation Percent
- h. Allocation Amount Spent Converted
- i. Allocation Amount Spent Approved

11. To list all unused credit card transactions by P-Cardholder's name, use Group by:

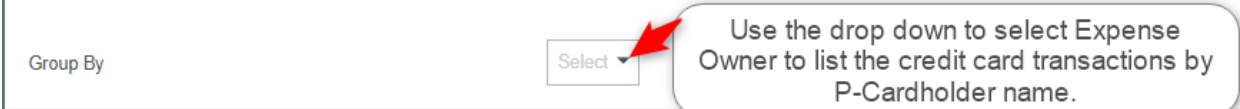

## 12. Select the Output Format for the Report. XLSX is recommended so the user can manipulate the data output of the report.

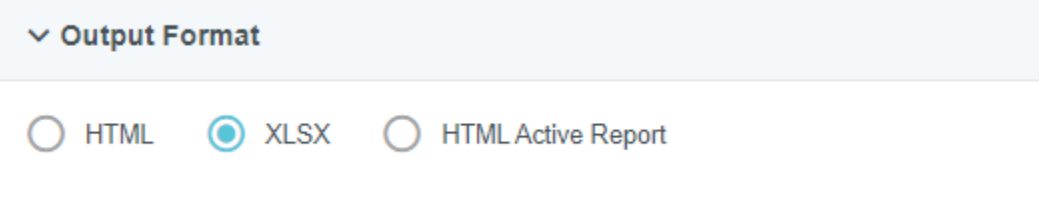

13. Click on Run Report to process the report now.

Click Run Report

Note: If you click the Save button, the report can be saved as a template. You will need to name the report by entering a report name in the Report Name field.

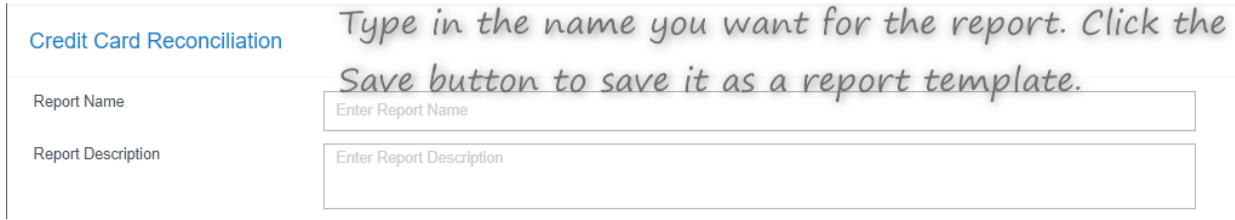